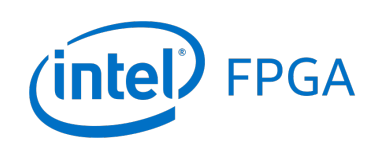

Using ModelSim to Simulate Logic Circuits in VHDL Designs

### *For Quartus® Prime 18.0*

### **1 Introduction**

This tutorial is a basic introduction to ModelSim, a Mentor Graphics simulation tool for logic circuits. We show how to perform functional and timing simulations of logic circuits implemented by using the Intel<sup>®</sup> Quartus<sup>®</sup> Prime CAD software.

The reader is expected to have the basic knowledge of the VHDL hardware description language, and the Intel Quartus Prime CAD software.

#### Contents:

- Introduction to simulation
- What is ModelSim?
- Functional simulation using ModelSim
- Timing simulation using ModelSim

# **2 Background**

Designers of digital systems are inevitably faced with the task of testing their designs. Each design can be composed of many modules, each of which has to be tested in isolation and then integrated into a design when it operates correctly.

<span id="page-1-0"></span>To verify that a design operates correctly we use simulation, which is a process of testing the design by applying inputs to a circuit and observing its behavior. The output of a simulation is a set of waveforms that show how a circuit behaves based on a given sequence of inputs. The general flow of a simulation is shown in Figure [1.](#page-1-0)

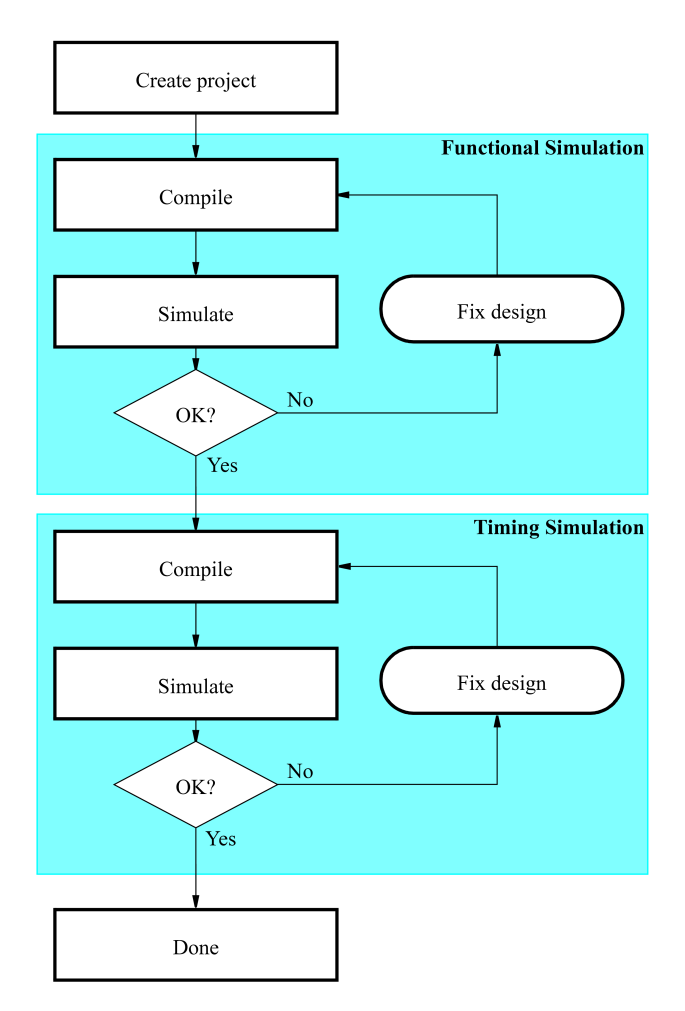

Figure 1. The simulation flow.

There are two main types of simulation: functional and timing simulation. The functional simulation tests the logical operation of a circuit without accounting for delays in the circuit. Signals are propagated through the circuit using logic and wiring delays of zero. This simulation is fast and useful for checking the fundamental correctness of the designed circuit.

The second step of the simulation process is the timing simulation. It is a more complex type of simulation, where logic components and wires take some time to respond to input stimuli. In addition to testing the logical operation of the circuit, it shows the timing of signals in the circuit. This type of simulation is more realistic than the functional simulation; however, it takes longer to perform.

In this tutorial, we show how to simulate circuits using ModelSim. You will need the Quartus Prime CAD software and the ModelSim software, or ModelSim-Intel software that comes with Quartus Prime, to work through the tutorial.

## **3 Example Design**

Our example design is a serial adder. It takes 8-bit inputs *A* and *B* and adds them in a serial fashion when the *start* input is set to 1. The result of the operation is stored in a 9-bit *sum* register.

<span id="page-2-0"></span>A block diagram of the circuit is shown in Figure [2.](#page-2-0) It consists of three shift registers, a full adder, a flip-flop to store carry-out signal from the full adder, and a finite state machine (FSM). The shift registers *A* and *B* are loaded with the values of *A* and *B*. After the *start* signal is set high, these registers are shifted right one bit at a time. At the same time the least-significant bits of *A* and *B* are added and the result is stored into the shift register *sum*. Once all bits of *A* and *B* have been added, the circuit stops and displays the *sum* until a new addition is requested.

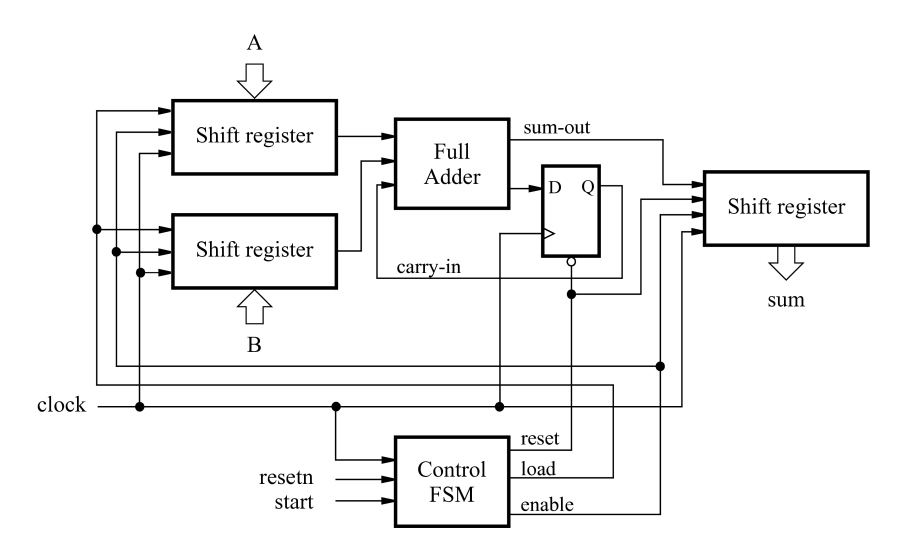

Figure 2. Block diagram of a serial-adder circuit.

The VHDL code for the top-level module of this design is shown in Figure [3.](#page-3-0) It consists of the instances of the shift registers, an adder, and a finite state machine (FSM) to control this design.

```
LIBRARY ieee;
USE ieee.std_logic_1164.all;
-- This is an example of a serial adder.
ENTITY serial IS
   PORT(
      A :IN STD_LOGIC_VECTOR(7 DOWNTO 0);
       B :IN STD_LOGIC_VECTOR(7 DOWNTO 0);
       start : IN STD_LOGIC;
      resetn :IN STD_LOGIC;
      clock :IN STD_LOGIC;
      sum :OUT STD_LOGIC_VECTOR(8 DOWNTO 0)
   );
END serial;
ARCHITECTURE Behaviour OF serial IS
   -- Registers
   SIGNAL A_reg :STD_LOGIC_VECTOR(7 DOWNTO 0);
   SIGNAL B_reg :STD_LOGIC_VECTOR(7 DOWNTO 0);
   SIGNAL sum_reg :STD_LOGIC_VECTOR(8 DOWNTO 0);
   SIGNAL cin :STD_LOGIC;
   -- Wires
   SIGNAL reset :STD_LOGIC;
   SIGNAL enable :STD_LOGIC;
   SIGNAL load :STD_LOGIC;
   SIGNAL bit_sum :STD_LOGIC;
   SIGNAL bit_carry:STD_LOGIC;
   -- Component declarations
   COMPONENT FSM IS
   GENERIC(
      WAIT STATE :STD LOGIC VECTOR(1 DOWNTO 0) := B"00";
       WORK_STATE :STD_LOGIC_VECTOR(1 DOWNTO 0) := B"01";
       END_STATE :STD_LOGIC_VECTOR(1 DOWNTO 0) := B"11"
   );
   PORT(
       start : IN STD_LOGIC;
       clock :IN STD_LOGIC;
      resetn :IN STD_LOGIC;
      reset :OUT STD_LOGIC;
      enable :OUT STD_LOGIC;
       load :OUT STD_LOGIC
   );
   END COMPONENT;
```
Figure 3. VHDL code for the top-level module of the serial adder (Part *a*).

```
COMPONENT shift_reg IS
GENERIC(
  n :INTEGER := 8
);
PORT(
   clock :IN STD_LOGIC;
   reset :IN STD_LOGIC;
   data :IN STD_LOGIC_VECTOR(n-1 DOWNTO 0);
   bit_in :IN STD_LOGIC;
   enable :IN STD_LOGIC;
   load :IN STD_LOGIC;
   q :OUT STD_LOGIC_VECTOR(n-1 DOWNTO 0)
);
END COMPONENT;
```
#### **BEGIN**

```
PROCESS (clock)
BEGIN
    IF clock'EVENT AND clock = '1' THEN
        IF (enable = '1') THEN
            IF (reset = '1') THEN
               cin \leq '0';
            ELSE
                cin <= bit_carry;
            END IF;
        END IF;
    END IF;
END PROCESS;
-- Component instantiations
-- Control FSM
my_control : FSM
PORT MAP (start, clock, resetn, reset, enable, load);
-- Datapath
reg_A :shift_reg
PORT MAP(clock, '0', A, '0', enable, load, A_reg);
reg_B :shift_reg
PORT MAP(clock, '0', B, '0', enable, load, B_reg);
-- a full adder
bit_carry <= (A_reg(0) AND B_reg(0)) OR (A_reg(0) AND cin) OR (B_reg(0) AND
   cin);
bit_sum <= A_reg(0) XOR B_reg(0) XOR cin;
reg_sum :shift_reg
```
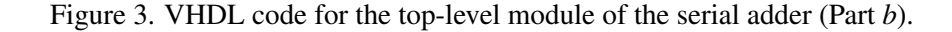

The VHDL code for the FSM is shown in Figure [4.](#page-6-0) The FSM is a 3-state Mealy finite state machine, where the first and the third state waits for the *start* input to be set to 1 or 0, respectively. The computation of the sum of *A* and *B* happens during the second state, called WORK\_STATE. The FSM completes computation when the counter reaches a value of 8, indicating that inputs *A* and *B* have been added. The state diagram for the FSM is shown in Figure [5.](#page-8-0)

<span id="page-6-0"></span>**END IF**; **END PROCESS**; **END** Behaviour; **LIBRARY** ieee; **USE** ieee.std\_logic\_1164.**all**; **USE** ieee.std\_logic\_unsigned.**all**; **USE** ieee.numeric\_std.**all**; **ENTITY** FSM **IS GENERIC**( WAIT\_STATE :STD\_LOGIC\_VECTOR(1 **DOWNTO** 0) := B"00"; WORK\_STATE :STD\_LOGIC\_VECTOR(1 **DOWNTO** 0) := B"01"; END\_STATE :STD\_LOGIC\_VECTOR(1 **DOWNTO** 0) := B"11" ); **PORT**( start :IN STD\_LOGIC; clock :**IN** STD\_LOGIC; resetn :**IN** STD\_LOGIC; reset :**BUFFER** STD\_LOGIC; enable :**BUFFER** STD\_LOGIC; load :**BUFFER** STD\_LOGIC ); **END** FSM; **ARCHITECTURE** Behaviour **OF** FSM **IS SIGNAL** current\_state :STD\_LOGIC\_VECTOR(1 **DOWNTO** 0); **SIGNAL** next\_state :STD\_LOGIC\_VECTOR(1 **DOWNTO** 0); SIGNAL counter :STD\_LOGIC\_VECTOR(3 DOWNTO 0); **BEGIN** -- next state logic PROCESS (current state, start, next state, counter) **BEGIN CASE**(current\_state) **IS**

```
WHEN WAIT_STATE =>
    IF (start = '1') THEN
       next_state <= WORK_STATE;
    ELSE
       next_state <= WAIT_STATE;
    END IF;
WHEN WORK_STATE =>
```
Figure 4. VHDL code for the FSM to control the serial adder (Part *a*).

```
IF (counter = B''1000') THEN
                   next_state <= END_STATE;
               ELSE
                   next_state <= WORK_STATE;
               END IF;
           WHEN END_STATE =>
               IF (start = '0') THEN
                   next_state <= WAIT_STATE;
               ELSE
                   next_state <= END_STATE;
               END IF;
           WHEN OTHERS =>
               next_state \leq '-' & '-'; -- don't care
       END CASE;
   END PROCESS;
   -- state registers and a counter
   PROCESS(clock, resetn)
   BEGIN
       IF (resetn = '0') THEN
           current_state <= WAIT_STATE;
           counter <= (OTHERS => '0');
       ELSIF (clock'EVENT AND clock = '1') THEN
           current_state <= next_state;
           IF (current_state = WAIT_STATE) THEN
               counter <= (OTHERS => '0');
           ELSIF (current_state = WORK_STATE) THEN
               counter <= counter + '1';
           END IF;
       END IF;
   END PROCESS;
   -- Outputs
   reset <= '1' WHEN (current_state = WAIT_STATE) AND (start = '1') ELSE '0';
   load <= '1' WHEN (current_state = WAIT_STATE) AND (start = '1') ELSE '0';
   enable \leq '1' WHEN (load = '1') OR (current_state = WORK_STATE) ELSE '0';
END Behaviour;
```
Figure 4. VHDL code for the FSM to control the serial adder (Part *b*).

<span id="page-8-0"></span>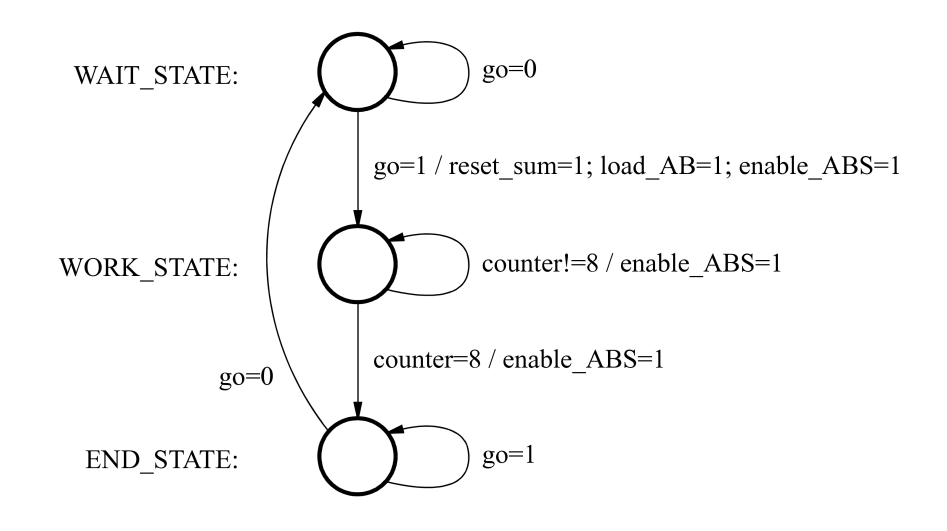

Figure 5. State diagram.

The VHDL code for the shift register is given in Figure [6.](#page-9-0) It consists of synchronous control signals to allow data to be loaded into the shift register, or reset to 0. When enable input is set to 1 and the data is not being loaded or reset, the contents of the shift register are moved one bit to the right (towards the least-significant bit).

```
PORT MAP(clock, reset, B"000000000", bit_sum, enable, '0', sum);
END Behaviour;
LIBRARY ieee;
USE ieee.std_logic_1164.all;
ENTITY shift_reg IS
   GENERIC(
       n :INTEGER := 8
   );
   PORT(
       clock :IN STD_LOGIC;
       reset :IN STD LOGIC;
       data :IN STD_LOGIC_VECTOR(n-1 DOWNTO 0);
       bit_in :IN STD_LOGIC;
       enable :IN STD_LOGIC;
       load :IN STD_LOGIC;
       q :BUFFER STD_LOGIC_VECTOR(n-1 DOWNTO 0)
   );
END shift_reg;
ARCHITECTURE Behaviour OF shift_reg IS
BEGIN
   PROCESS (clock)
   BEGIN
       IF clock'EVENT AND clock = '1' THEN
           IF (enable = '1') THENIF (reset = '1') THEN
                  q <= (OTHERS => '0');
              ELSE
                  IF (load = '1') THEN
                     q \leq data;ELSE
                      q(n-2) DOWNTO 0) <= q(n-1) DOWNTO 1);
                      q(n-1) \leq bit_in;END IF;
```
Figure 6. VHDL code for the shift register.

The design is located in the *example/functional* and *example/timing* subdirectories provided with this tutorial. A Quartus Prime project for this design has been created as well.

In the following sections, we use the serial adder example to demonstrate how to perform simulation using ModelSim.We begin by describing a procedure to perform a functional simulation, and then discuss how to perform a timing simulation.

# **4 Functional Simulation with ModelSim**

<span id="page-10-0"></span>We begin this tutorial by showing how to perform a functional simulation of the example design. We start by opening the ModelSim program.

|                                  |         | ▣<br>$\qquad \qquad \Box$<br>ModelSim ALTERA STARTER EDITION 10.4b - Custom Altera Version | $\overline{\mathbf{x}}$  |  |  |  |  |  |  |
|----------------------------------|---------|--------------------------------------------------------------------------------------------|--------------------------|--|--|--|--|--|--|
| File<br>Compile<br>Edit<br>View  |         | Simulate Add<br><b>Bookmarks</b><br>Window<br>Library<br>Tools Layout<br>Help              |                          |  |  |  |  |  |  |
|                                  |         | B-65454 X@&22 0·ALT<br>\$ 2 m Q K<br>$\mathbf{X} \cong \mathbf{X}$<br>t<br>÷               |                          |  |  |  |  |  |  |
| Layout NoDesign                  | ▼       | <b>해 매 당립 대</b><br>ColumnLayout AllColumns<br>▼                                            |                          |  |  |  |  |  |  |
| <b>III</b> Library :             |         |                                                                                            | $+$ $\alpha$ $\times$    |  |  |  |  |  |  |
| <b>Wame</b>                      | Type    | Path                                                                                       |                          |  |  |  |  |  |  |
| <b>EHR</b> 220model              | Library | \$MODEL TECH//altera/vhdl/220model                                                         |                          |  |  |  |  |  |  |
| <b>EHR</b> 220model_ver          | Library | \$MODEL_TECH//altera/verilog/220m                                                          |                          |  |  |  |  |  |  |
| <b>E</b> - <b>fil</b> altera     | Library | \$MODEL TECH//altera/vhdl/altera                                                           |                          |  |  |  |  |  |  |
| <b>El-Ini</b> altera Insim       | Library | \$MODEL_TECH//altera/vhdl/altera_l                                                         |                          |  |  |  |  |  |  |
| <b>EHR</b> altera_Insim_ver      | Library | \$MODEL TECH//altera/verilog/altera                                                        |                          |  |  |  |  |  |  |
| <b>E</b> -Il altera_mf           | Library | \$MODEL TECH//altera/vhdl/altera mf                                                        |                          |  |  |  |  |  |  |
| <b>THI</b> altera_mf_ver         | Library | \$MODEL TECH//altera/verilog/altera                                                        |                          |  |  |  |  |  |  |
| <b>EHI altera</b> ver            | Library | \$MODEL TECH//altera/verilog/altera                                                        |                          |  |  |  |  |  |  |
| <b>El-Ini</b> arriaii            | Library | \$MODEL TECH//altera/vhdl/arriaii                                                          |                          |  |  |  |  |  |  |
| <b>THI arriaii hssi</b>          | Library | \$MODEL_TECH//altera/vhdl/arriaii_hssi                                                     |                          |  |  |  |  |  |  |
| <b>EHI arriaii_hssi_ver</b>      | Library | \$MODEL TECH//altera/verilog/arriaii                                                       |                          |  |  |  |  |  |  |
| <b>THI arriali</b> pcie_hip      | Library | \$MODEL_TECH//altera/vhdl/arriaii_p                                                        |                          |  |  |  |  |  |  |
| <b>THI arriaii_pcie_hip_ver</b>  | Library | \$MODEL TECH//altera/verilog/arriaii                                                       |                          |  |  |  |  |  |  |
| <b>EHI arriaii_ver</b>           | Library | \$MODEL_TECH//altera/verilog/arriaii                                                       |                          |  |  |  |  |  |  |
| Project 30<br><b>Ill</b> Library |         |                                                                                            | ∢  ≽                     |  |  |  |  |  |  |
| <b>Transcript</b>                |         | 33333                                                                                      | '±⊡ ×                    |  |  |  |  |  |  |
|                                  |         | # Reading C:/altera/15.1/modelsim_ase/tcl/vsim/pref.tcl                                    |                          |  |  |  |  |  |  |
|                                  |         |                                                                                            |                          |  |  |  |  |  |  |
| ModelSim>                        |         |                                                                                            | $\overline{\phantom{a}}$ |  |  |  |  |  |  |
| <no design="" loaded=""></no>    |         | arriaii ver                                                                                |                          |  |  |  |  |  |  |

Figure 7. ModelSim window.

The ModelSim program window, shown in Figure [7,](#page-10-0) consists of three sections: the main menu at the top, a set of workspace tabs, and a command prompt at the bottom. The menu is used to access functions available in ModelSim. The workspace contains a list of modules and libraries of modules available to you, as well as details of the project you are working on. A new work area will appear on the right of the libraries of modules when needed to display waveforms and/or text files. Finally, the command prompt at the bottom shows feedback from the simulation tool and allows users to enter commands.

To perform simulation with ModelSim follow a basic flow shown in Figure [1.](#page-1-0) We begin by creating a project where all design files to be simulated are included. We compile the design and then run the simulation. Based on the results of the simulation, the design can be altered until it meets the desired specifications.

### **4.1 Creating a Project**

To create a project in ModelSim, select File > New > Project.... A Create Project window shown in Figure [8](#page-11-0) will appear.

<span id="page-11-0"></span>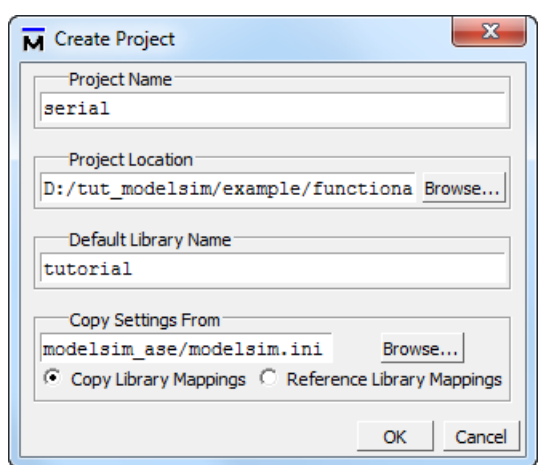

Figure 8. Creating a new project.

The create project window consists of several fields: project name, project location, default library name, and copy settings field. Project Name is a user selected name and the location is the directory where the source files are located. For our example, we choose the project name to be *serial*, to match the top-level module name of our example design, and the location of the project is the *example/functional* subdirectory.

The default library name field specifies a name by which ModelSim catalogues designs. For example, a set of files that describe the logical behaviour of components in an Intel Cyclone® IV E device are stored in the *cycloneive* library. This allows the simulator to include a set of files in simulation as libraries rather than individual files, which is particularly useful for timing simulations where device-specific data is required. For the purpose of this tutorial, specify *tutorial* as the library name for your project.

<span id="page-11-1"></span>The last field in the create project window is the copy settings field. This allows default settings to be copied from the initialization file and applied to your project. Now, click OK to proceed to add files to the project using the window shown in Figure [9.](#page-11-1)

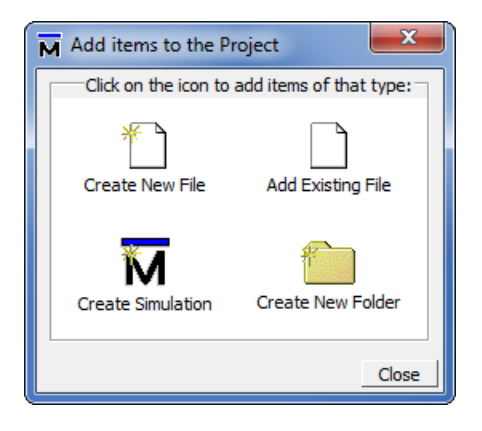

Figure 9. Add a file to project window.

<span id="page-12-0"></span>The window in Figure [9](#page-11-1) gives several options to add files to the project, including creating new files and directories, or adding existing files. Since the file for this tutorial exists, click Add Existing File and select *serial.vhd* file. Once the file is added to the project, it will appear in the Project tab on the left-hand side of the screen, as shown in Figure [10.](#page-12-0)

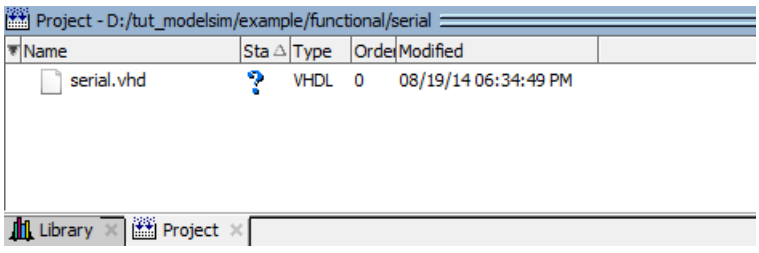

Figure 10. Workspace window after the project is created.

Now that all design files have been included in the project, click Close to close the window in Figure [9.](#page-11-1)

### **4.2 Compiling a Project**

Once the project has been created, it is necessary to compile it. Compilation in ModelSim checks if the project files are correct and creates intermediate data that will be used during simulation. To perform compilation, select Compile All from the Compile menu. When the compilation is successful, a green check mark will appear to the right of the *serial.vhd* file in the Project tab.

### **4.3 Simulation**

To begin a simulation of the design, the software needs to be put in simulation mode. To do this, select Simulate > Start Simulation.... The window in Figure [11](#page-13-0) will appear.

<span id="page-13-0"></span>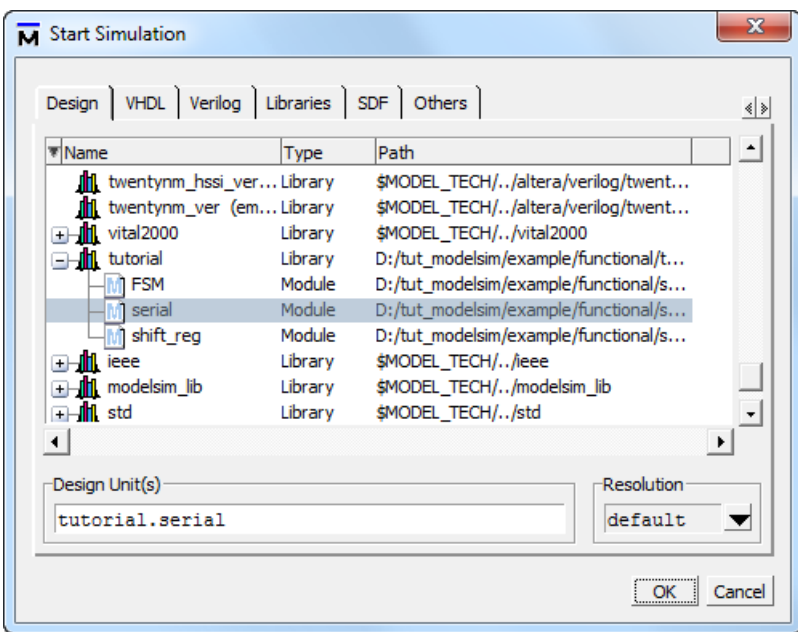

Figure 11. Start simulation mode in ModelSim.

The window to start simulation consists of many tabs. These include a Design tab that lists designs available for simulation, VHDLand Verilog tabs to specify language-specific options, a Libraries tab to include any additional libraries, and timing and other options in the remaining two tabs. For the purposes of the functional simulation, we only need to look at the Design tab.

In the Design tab you will see a list of libraries and modules you can simulate. In this tutorial, we want to simulate a module called *serial*, described in *serial.vhd* file. To select this module, scroll down and locate the *tutorial* library and click on the plus (+) sign. You will see three modules available for simulation: FSM, serial, and shift\_reg. Select the *serial*module, as shown in Figure [11](#page-13-0) and click OK to begin simulation.

When you click OK, ModelSim will begin loading the selected libraries and preparing to simulate the circuit. For the example in this tutorial, the preparation should complete quickly. Once ModelSim is ready to simulate your design, you will notice that several new tabs on the left-hand side of the screen and a new Objects window have appeared, as shown in Figure [12.](#page-14-0) If the Objects window does not appear, open it by selecting View > Objects.

<span id="page-14-0"></span>

| sim - Default                                        |                         | 199991           |            |                | $\equiv$ H $\equiv$ X |                       | <b>Objects</b>     | tooth.       |            |               | :±⊯x |
|------------------------------------------------------|-------------------------|------------------|------------|----------------|-----------------------|-----------------------|--------------------|--------------|------------|---------------|------|
| ▼ Instance                                           | $\triangle$ Design unit | Design unit type | Visibility | Total coverage |                       | √ <mark>₹</mark> Name |                    | Value        | Kind       | Mode          |      |
| ※ #vsim_capacity#                                    |                         | Capacity         | $+acc = $  |                |                       | <b>B-S</b> A          |                    | zzzzzzzz Net |            | In            |      |
| $\blacksquare$ serial                                | serial                  | Module           | $+acc=$    |                |                       | $B - 5$               |                    | zzzzzzzz Net |            | In            |      |
| #ALWAYS#25                                           | serial                  | Process          | $+acc = $  |                |                       |                       | resetn             | <b>HiZ</b>   | <b>Net</b> | In            |      |
| #ASSIGN#23                                           | serial                  | Process          | $+acc=$    |                |                       |                       | start              | <b>HiZ</b>   | <b>Net</b> | In            |      |
| my control<br>$+$                                    | <b>FSM</b>              | Module           | $+acc=$    |                |                       |                       | <b>clock</b>       | <b>HiZ</b>   | <b>Net</b> | In            |      |
| $\blacksquare$ reg_A<br>±F J                         | shift reg               | Module           | $+acc = $  |                |                       |                       | $\blacksquare$ Sum | xxxx Net     |            | Out           |      |
| $\blacksquare$ Feg B                                 | shift_reg               | Module           | $+acc = $  |                |                       | E                     | $A_{\text{reg}}$   | xxxx Net     |            | Internal      |      |
| $+$ $\blacksquare$ reg sum                           | shift_reg               | Module           | $+acc = $  |                |                       | п                     | B_reg              | $XXXX$       | <b>Net</b> | Internal      |      |
|                                                      |                         |                  |            |                |                       |                       | cin                | $\mathbf{x}$ |            | Regi Internal |      |
|                                                      |                         |                  |            |                |                       |                       | reset              | StX          | <b>Net</b> | Internal      |      |
|                                                      |                         |                  |            |                |                       |                       | enable             | <b>StX</b>   | <b>Net</b> | Internal      |      |
|                                                      |                         |                  |            |                |                       |                       | load               | <b>StX</b>   | <b>Net</b> | Internal      |      |
|                                                      |                         |                  |            |                |                       |                       | bit_sum            | <b>StX</b>   | <b>Net</b> | Internal      |      |
|                                                      |                         |                  |            |                |                       |                       | bit_carry          | <b>StX</b>   | <b>Net</b> | Internal      |      |
| In Library <b>The Extra Project The United State</b> |                         |                  |            |                |                       |                       |                    |              |            |               |      |

Figure 12. New displays in the simulation mode.

A key new tab on the left-hand side is the sim tab. It contains a hierarchical display of design units in your circuit in a form of a table. The columns of the table include the instance name, design unit and design unit type names. The rows of the table take a form of an expandable tree. The tree is rooted in the top-level entity called *serial*. Each module instance has a plus (+) sign next to its name to indicate it can be expanded to allow users to examine the contents of that module instance.

Expanding the top-level entity in this view gives a list of modules and/or constructs within it. For example, in Figure [12](#page-14-0) the top-level entity *serial* is shown to contain an instance of the FSM module, called *my\_control*, three instances of a *shift* reg module, one assign statement and an always block. Double-clicking on any of the constructs will cause ModelSim to open a source file and locate the given construct within it. Double-clicking on a module instance will open a source file and point to the description of the module in the source file.

In addition to showing modules and/or constructs, the sim tab can be used to locate signals for simulation. Notice that when the *serial* module is highlighted, a list of signals (inputs, outputs, and local wires) is shown in the Objects window. The signals are displayed as a table with four columns: name, value, kind, and mode. The name of a signal may be preceded by a plus (+) sign to indicate that it is a bus. The top-level entity comprises signals *A*, *B*, *resetn*, *start*, and *clock* as inputs, a *sum* output and a number of internal signals.

We can also locate signals inside of module instances in the design. To do this, highlight a module whose signals you wish to see in the Objects window. For example, to see the signals in the *my* control instance of the FSM module, highlight the *my\_control* instance in the sim tab. This will give a list of signals inside of the instance as shown in Figure [13.](#page-15-0)

<span id="page-15-0"></span>

| Sim - Default                                   |                         | 1999) E          |            |                | 3 H 2 X | <b>Objects</b> :                       | <b>SSSS</b> |            |               | ∶ + ⊿l x |
|-------------------------------------------------|-------------------------|------------------|------------|----------------|---------|----------------------------------------|-------------|------------|---------------|----------|
| <mark>ज</mark> Instance                         | $\triangle$ Design unit | Design unit type | Visibility | Total coverage | ٠       | <b>W</b> Name                          | Value       | Kind       | Mode          |          |
| K<br>#vsim_capacity#                            |                         | Capacity         | $+acc = $  |                |         | WAIT STATE                             | 00          |            | Para Internal |          |
| $\Box$ serial                                   | serial                  | Module           | $+acc = $  |                |         | <b>WORK STATE</b>                      | 01          |            | Para Internal |          |
| #ALWAYS#25                                      | serial                  | Process          | $+acc=$    |                |         | <b>END STATE</b>                       | 11          |            | Para Internal |          |
| #ASSIGN#23                                      | serial                  | Process          | $+acc=$    |                |         | start                                  | <b>HiZ</b>  | <b>Net</b> | In            |          |
| $\mathbf{E}$ $\mathbf{E}$ my control            | <b>FSM</b>              | Module           | $+acc=$    |                |         | <b>dock</b>                            | <b>HiZ</b>  | <b>Net</b> | In.           |          |
| $\blacksquare$ reg A                            | shift reg               | Module           | $+acc = $  |                |         | resetn                                 | <b>HiZ</b>  | <b>Net</b> | In            |          |
| $\blacksquare$ reg B                            | shift_reg               | Module           | $+acc = $  |                |         | <b>C</b> reset                         | <b>StX</b>  | <b>Net</b> | Out           |          |
| $F  r = 1$                                      | shift_reg               | Module           | $+acc=$    |                |         | <b>A</b> enable                        | <b>StX</b>  | <b>Net</b> | Out           |          |
|                                                 |                         |                  |            |                |         | <b>A</b> load                          | <b>StX</b>  | Net        | Out           |          |
|                                                 |                         |                  |            |                |         | current_state<br>$\overline{+}$        | <b>xx</b>   |            | Pack Internal |          |
|                                                 |                         |                  |            |                |         | next state<br>l +                      | <b>XX</b>   |            | Pack Internal |          |
|                                                 |                         |                  |            |                |         | $\blacksquare \leftrightarrow$ counter | <b>XXXX</b> |            | Pack Internal |          |
|                                                 |                         |                  |            |                | ۰       |                                        |             |            |               |          |
| $\blacktriangleleft$                            |                         |                  |            |                |         |                                        |             |            |               |          |
| ILL Library X   <b>Ext</b> Project X   22 sim X |                         |                  |            |                | ≝ ≥     |                                        |             |            |               |          |

Figure 13. Expanded *my\_control* instance.

Using the sim tab and the Objects window we can select signals for simulation. To add a signal to simulation, right-click on the signal name in the Objects window and select Add to > Wave > Selected Signals from the pop-up menu. Using this method, add signals *A*, *B*, *resetn*, *start*, *clock*, and *sum* from the serial model, as well as *current\_state* from the FSM module to the simulation. When you do so, a waveform window will appear in the work area. Once you have added these signals to the simulation, press the Undock button in the top-right corner of the waveform window to make it a separate window, as shown in Figure [14.](#page-15-1)

<span id="page-15-1"></span>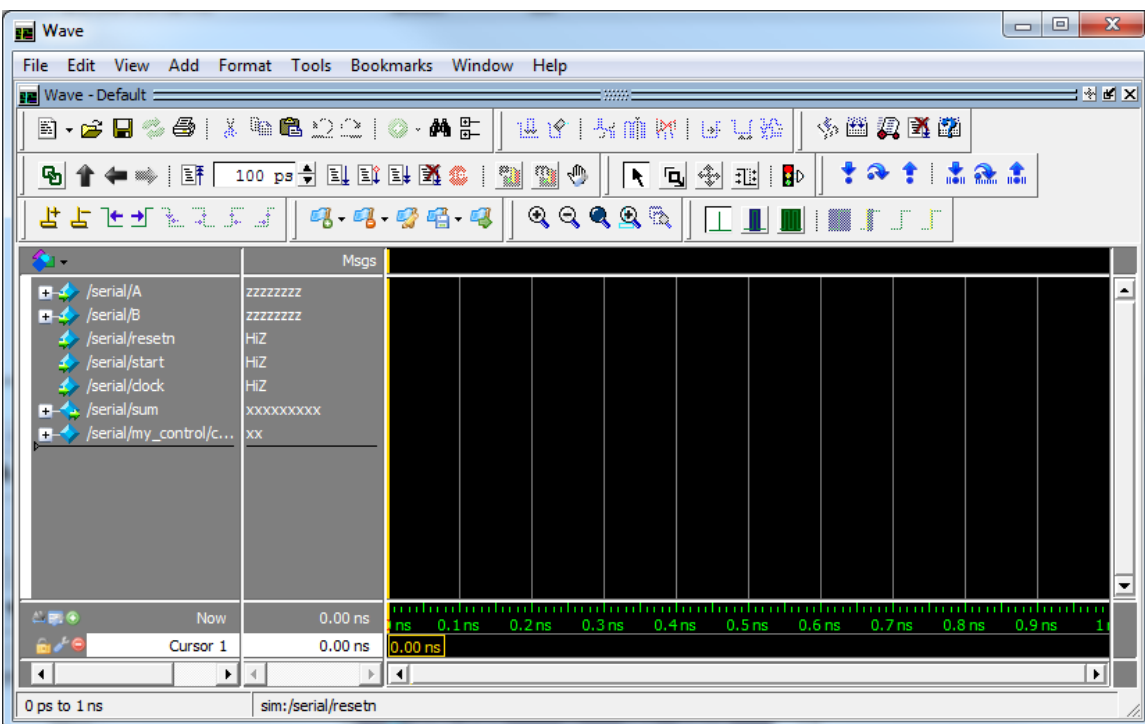

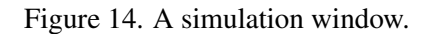

<span id="page-16-0"></span>Before we begin simulating the circuit, there is one more useful feature worth noting. It is the ability to combine signals and create aliases. It is useful when signals of interest are not named as well as they should be, or the given names are inconvenient for the purposes of simulation. In this example, we rename the *start* signal to *go* by highlighting the *start* signal and selecting Tools > Combine Signals.... The window in Figure [15](#page-16-0) will appear.

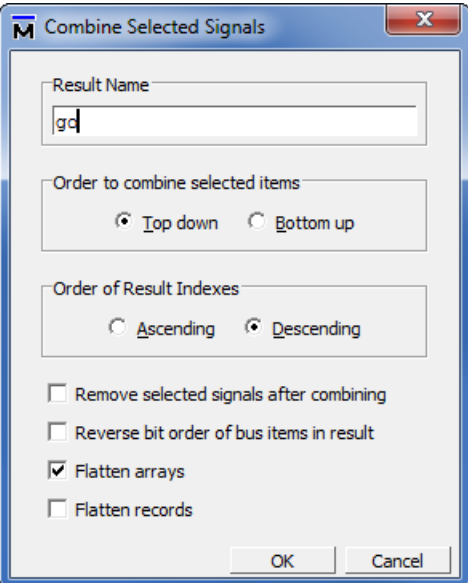

Figure 15. Combine signals window.

In the text field labeled Result name type *go* and press the OK button. This will cause a new signal to appear in the simulation window. It will be named *go*, but it will have an orange diamond next to its name to indicate that it is an alias. Once the *go* alias is created, the original *start* input is no longer needed in the simulation window, so remove it by highlighting it and pressing the delete key. Your simulation window should now look as in Figure [16.](#page-17-0)

<span id="page-17-0"></span>

| <b>Ru</b> Wave                                               | $\overline{\mathbf{x}}$<br>$\Box$<br>$\Box$                                                                                                    |
|--------------------------------------------------------------|----------------------------------------------------------------------------------------------------|
| View Add Format Tools Bookmarks Window Help<br>File<br>Edit  |                                                                                                    |
| <b>FE</b> Wave - Default :                                   | ∃₩⊯x                                                                                                    |
| B-6845 XBB2210-AF                                            | 《西风图画<br>开马   望聊   南 门 门 积                                                                                                    |
| 9 ↑ ← - 10 F 100 ps → E E E E N 经 + 1 1 2 + 4                | 计命令 高盛高<br>【同参型】                                                                                                    |
| 出占上于王王王王   13. 13. 13 昭 13                                   | ▁▁▁▁▁▁▏▓▁▛▕▁▔▁▔                                                                                                    |
|                                                              | Msgs                                                                                                    |
| /serial/A<br>-No Data-<br><b>H-4</b>                         |                                                                                                    |
| -No Data-<br>$\blacksquare$ /serial/B                        |                                                                                                    |
| /serial/resetn<br>-No Data-                                  |                                                                                                    |
| /serial/go<br>-No Data-                                      |                                                                                                    |
| $\blacktriangleright$ /serial/clock<br>-No Data-             |                                                                                                    |
| $H - \rightarrow$ /serial/sum<br>-No Data-                   |                                                                                                    |
| $\blacksquare \rightarrow$ /serial/my_control/c<br>-No Data- |                                                                                                    |
|                                                              |                                                                                                    |
|                                                              |                                                                                                    |
|                                                              |                                                                                                    |
|                                                              |                                                                                                    |
|                                                              |                                                                                                    |
|                                                              |                                                                                                    |
| $\leftarrow \blacksquare$<br>$0.00$ ns<br>Now                | 0.1 <sub>ns</sub><br>0.2 <sub>ns</sub><br>0.9 <sub>1</sub><br>0.3 <sub>ns</sub><br>0.4 <sub>ns</sub><br>0.5 <sub>ns</sub><br>0.6 <sub>ns</sub><br>0.7 <sub>ns</sub><br>0.8 <sub>ns</sub><br>ns |
| Cursor 1<br>$0.915$ <sub>ns</sub>                            | $0.915$ <sub>ns</sub>                                                                                                    |
| $\blacktriangleleft$<br>۰I<br>$\blacktriangleleft$           | ⊣<br>$\mathbf{H}$                                                                                                    |
| 0 ps to 1 ns                                                 |                                                                                                    |

Figure 16. Simulation window with aliased signals.

Now that we set up a set of signals to observe we can begin simulating the circuit. There are two ways to run a simulation in ModelSim: manually or by using scripts. A manual simulation allows users to apply inputs and advance the simulation time to see the results of the simulation in a step-by-step fashion. A scripted simulation allows the user to create a script where the sequence of input stimuli are defined in a file. ModelSim can read the file and apply input stimuli to appropriate signals and then run the simulation from beginning to end, displaying results only when the simulation is completed. In this tutorial, we perform the simulation manually.

In this simulation, we use a clock with a 100 ps period. At every negative edge of the clock we assign new values to circuit inputs to see how the circuit behaves. To set the clock period, right-click on the *clock* signal and select Clock... from the pop-up menu. In the window that appears, input 100 into the Period field (this sets the clock period to 100 ps) and set the First Edge field to the falling option, as shown in Figure [17.](#page-18-0) Then click OK.

<span id="page-18-0"></span>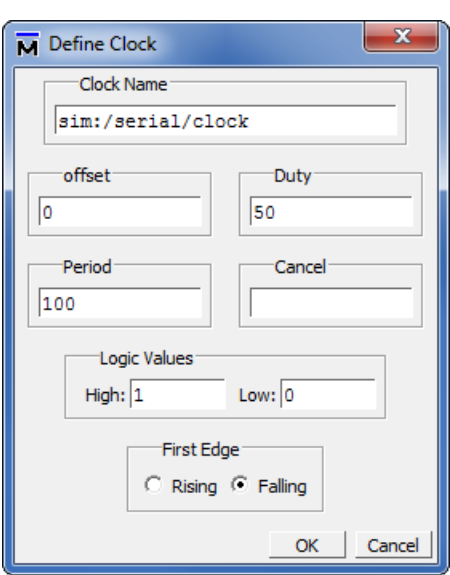

Figure 17. Set the clock period.

<span id="page-18-1"></span>We begin the simulation by resetting the circuit. To reset the circuit, set the *resetn* signal low by right-clicking on it and selecting the Force... option from the pop-up menu. In the window that appears, set Value to 0 and click OK. In a similar manner, set the value of the *go* signal to 0. Now that the initial values for some of the signals are set, we can perform the first step of the simulation. To do this, locate the toolbar buttons shown in Figure [18.](#page-18-1)

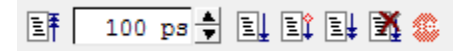

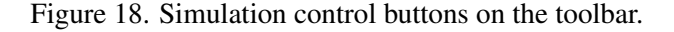

The toolbar buttons shown in Figure [18](#page-18-1) are used to step through the simulation. The left-most button is the restart button,which causes the simulation window to be cleared and the simulation to be restarted. The text field, shown with a 100 ps string inside it, defines the amount of time that the simulation should run for when the Run button (to the right of the text field) is pressed. The remaining three buttons, ContinueRun, Run -All and Break, can be used to resume, start and interrupt a simulation, respectively. We will not need them in this tutorial.

To run a simulation for 100 ps, set the value in the text field to 100 ps and press the Run button. After the simulation run for 100 ps completes, you will see the state of the circuit as shown in Figure [19.](#page-19-0) You can change the time scale of your waveform by going to View > Zoom > Zoom Range.... Change the end time to 1200 ps and press OK.

<span id="page-19-0"></span>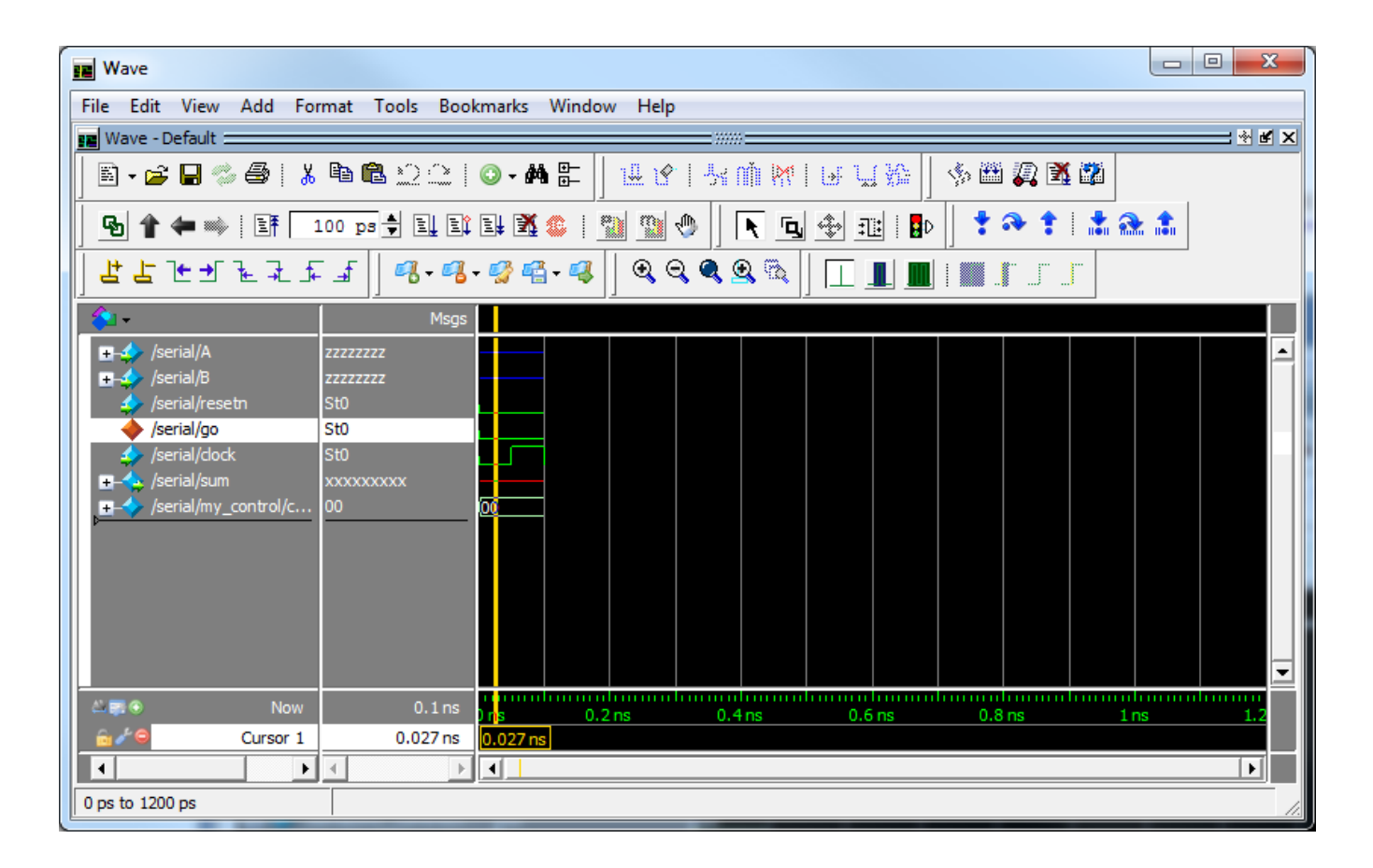

Figure 19. Simulation results after 100 ps.

In the figure, each signal has a logic state. The first two signals, *A* and *B*, are assigned a value between 0 and 1 in a blue color. This value indicates high impedance, and means that these signals are not driven to any logic state. The *go* and *resetn* signals are at a logic 0 value thereby resetting the circuit. The *clock* signal toggles state every 50 ps, starting with a falling edge at time 0, a rising edge at time 50 ps and another falling edge at 100 ps.

Now that the circuit is reset, we can begin testing to see if it operates correctly for desired inputs. To test the serial adder we will add numbers 143 and 57, which should result in a sum of 200. We can set *A* and *B* to 143 and 57, respectively, using decimal notation. To specify a value for *A* in decimal, right-click on it, and choose Force... from the pop-up menu. Then, in the *Value* field put 10#143. The 10# prefix indicates that the value that follows is specified in decimal. Similarly, set the *Value* field of *B* to 10#57.

To see the decimal, rather than binary, values of buses in the waveform window we need to change the *Radix* of *A* and *B* to *unsigned*. To change the radix of these signals, highlight them in the simulation window and select Format > Radix > Unsigned, as shown in Figure [20.](#page-20-0) Change the radix of the *sum* signal to *unsigned* as well.

<span id="page-20-0"></span>

| <b>Bu</b> Wave                                                                                                    |                                                                                                    | $\mathbf{x}$<br>▣<br>$\Box$ |
|----------------------------------------------------------------------------------------------------|----------------------------------------------------------------------------------------------------|-----------------------------|
| Edit<br>[Format]<br>View<br>Add<br>File                                                                                                    | Tools<br>Bookmarks Window Help                                                                                                    |                             |
| <b>FE</b> Wave - Default<br>Radix                                                                                                    | Global Signal Radix<br>Exxxe                                                                                                    | ∃ का का ≍                   |
| Format<br>B - 6 H - 4<br>Color<br>Height<br>☜<br>(■ ※)   RF<br>占<br>よせぜをむたす<br>л.<br>$\rightarrow$ /serial/A<br>22222222<br>/serial/B<br>■◆<br>22222222<br>/serial/resetn<br>St <sub>0</sub><br>/serial/go<br>St <sub>0</sub><br>/serial/clock<br>S <sub>t0</sub><br>$\blacksquare$ /serial/sum<br><b>XXXXXXXXXX</b><br>/serial/my_control/c<br>00<br><b>F-9</b> | 中国人民的<br>2011年1月11日<br>Symbolic<br>$\vee$ Binary<br>キタキ 半寄す<br>◥▣◈▦▮◗<br>Octal<br><b>Toggle Leaf Names</b><br>Decimal<br>QQR<br>▊▏▓▁▛▁▔▁▛<br>心を一つる。<br>L IL<br>Unsigned<br>Ľ,<br>Hexadecimal<br>Msqs<br><b>ASCII</b><br>Time<br>Fixed Point<br>Use Global Radix<br><b>Numeric Enums</b><br><b>Symbolic Enums</b> |                             |
|                                                                                                    |                                                                                                    | ≂                           |
| $L = 0$<br>Now                                                                                                    | 0.1 <sub>ns</sub><br>0.2 <sub>ns</sub><br>0.4 <sub>ns</sub><br>0.8 <sub>ns</sub><br>0.6 <sub>ns</sub><br>1 <sub>ns</sub>                                                                                                    | 1.                          |
| Cursor 1                                                                                                    | 0.027 ns<br>$0.027$ ns                                                                                                    |                             |
| $\blacktriangleleft$<br>$\blacktriangleright$<br>$\triangleleft$                                                                                                    | ⊣⊟                                                                                                    | ▸∥                          |
| 0 ps to 1200 ps                                                                                                    | sim:/serial/A [7:0]                                                                                                    |                             |

Figure 20. Changing the radix of *A*, *B* and *sum* signals.

Now that inputs *A* and *B* are specified, set *resetn* to 1 to stop the circuit from resetting. We will also set *go* to 1 to begin serial addition, and press the Run button to run the simulation for another 100 ps. The output should be as illustrated in Figure [21.](#page-21-0) Notice that the values of inputs *A* and *B* are shown in decimal as is the *sum*. The circuit also recognized a *go* signal and moved to state 01 to begin computing the sum of the two inputs.

<span id="page-21-0"></span>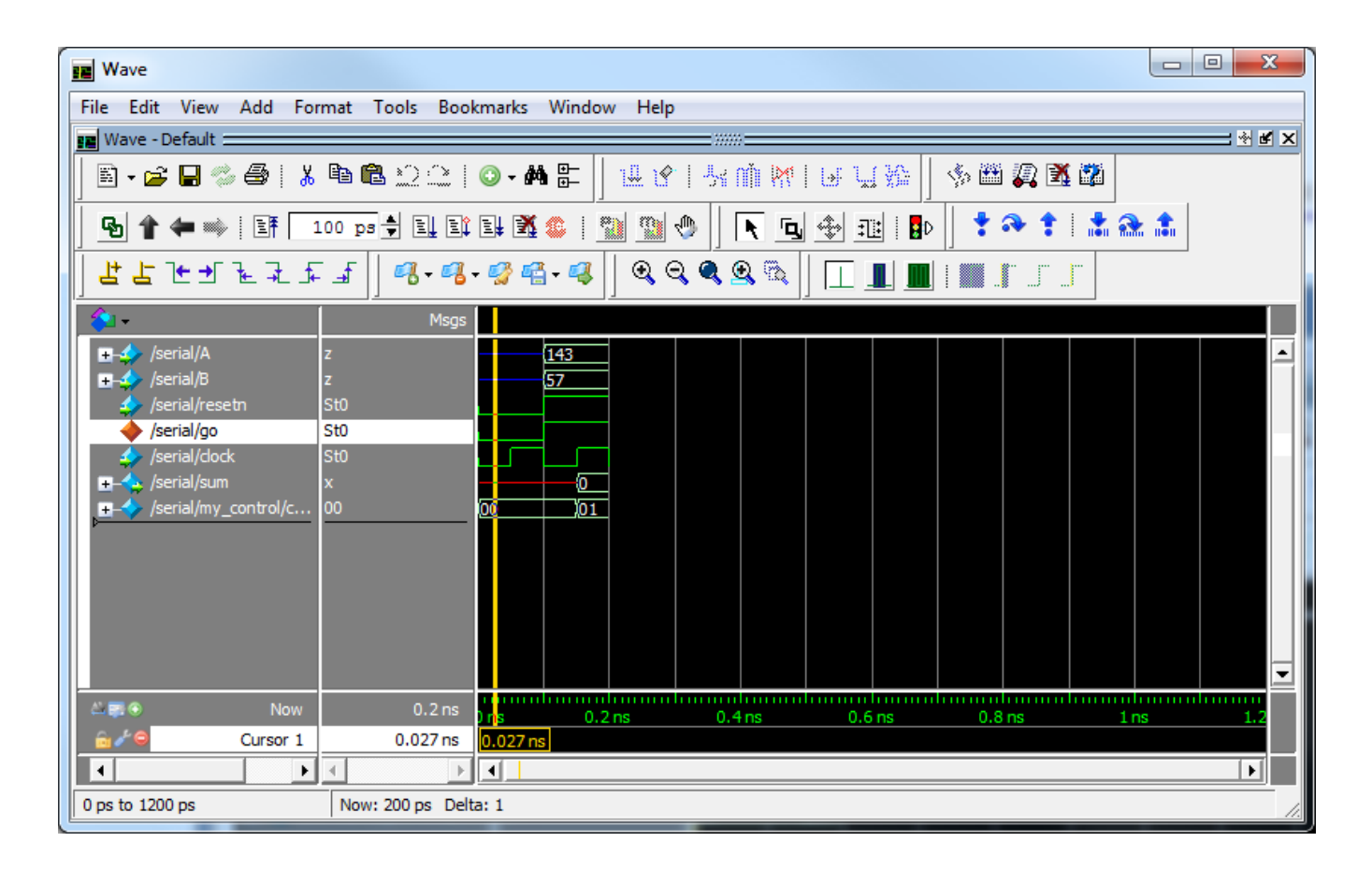

Figure 21. Simulation results after 200 ps.

To complete the operation, the circuit will require 9 clock cycles. To fast forward the simulation to see the result, specify 900 ps in the text field next to the run button, and press the run button. This brings the simulation to time 1100 ps, at which point a result of summation is shown on the *sum* signal, as illustrated in Figure [22.](#page-22-0)

<span id="page-22-0"></span>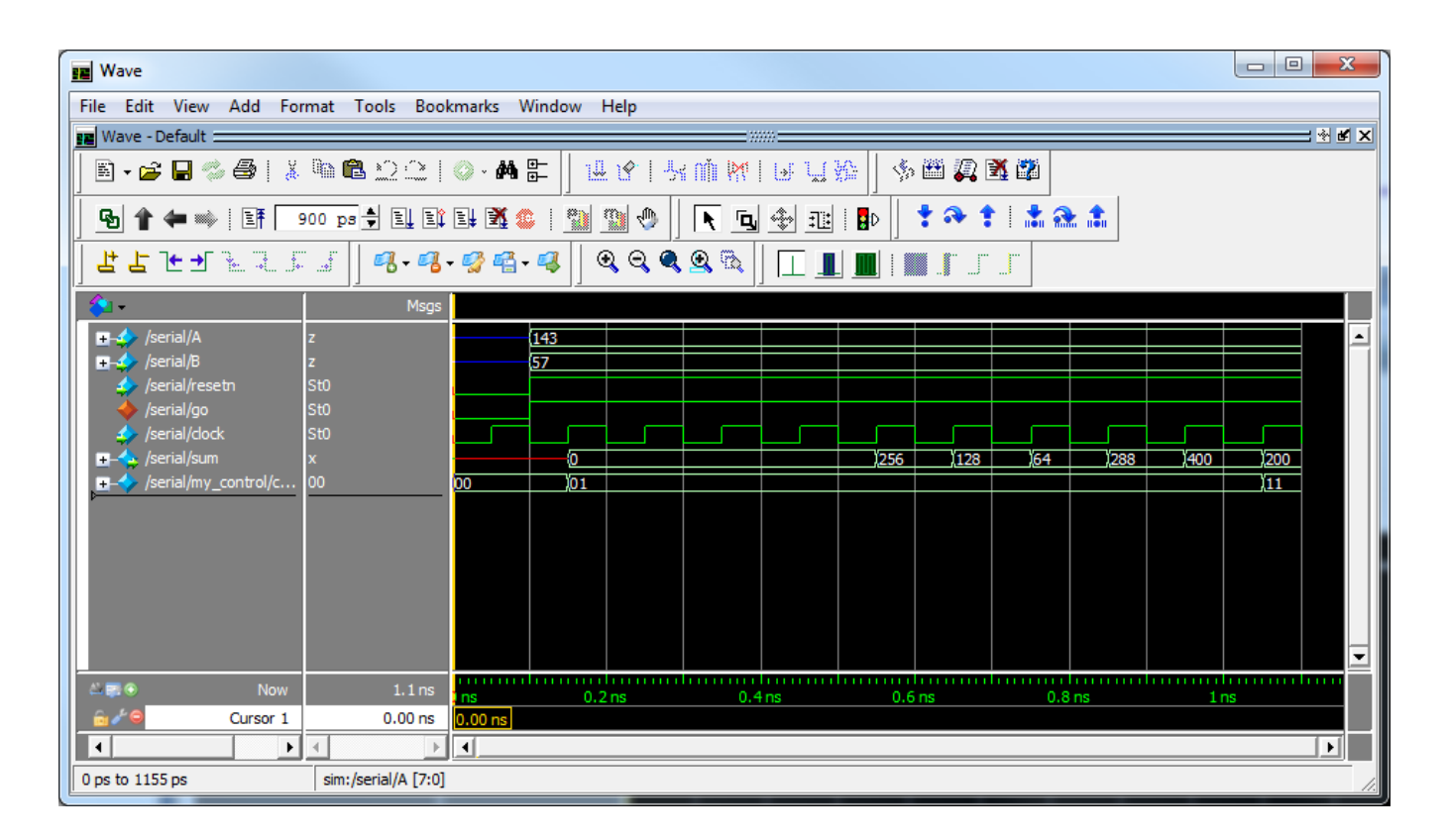

Figure 22. Simulation results after 1100 ps.

We can see that the result is correct and the finite state machine controlling the serial adder entered state 11, in which it awaits the *go* signal to become 0. Once we set the *go* signal to 0 and advance the simulation by 100 ps, the circuit will enter state 00 and await a new set of inputs for addition. The simulation result after 1200 ps is shown in Figure [23.](#page-23-0)

<span id="page-23-0"></span>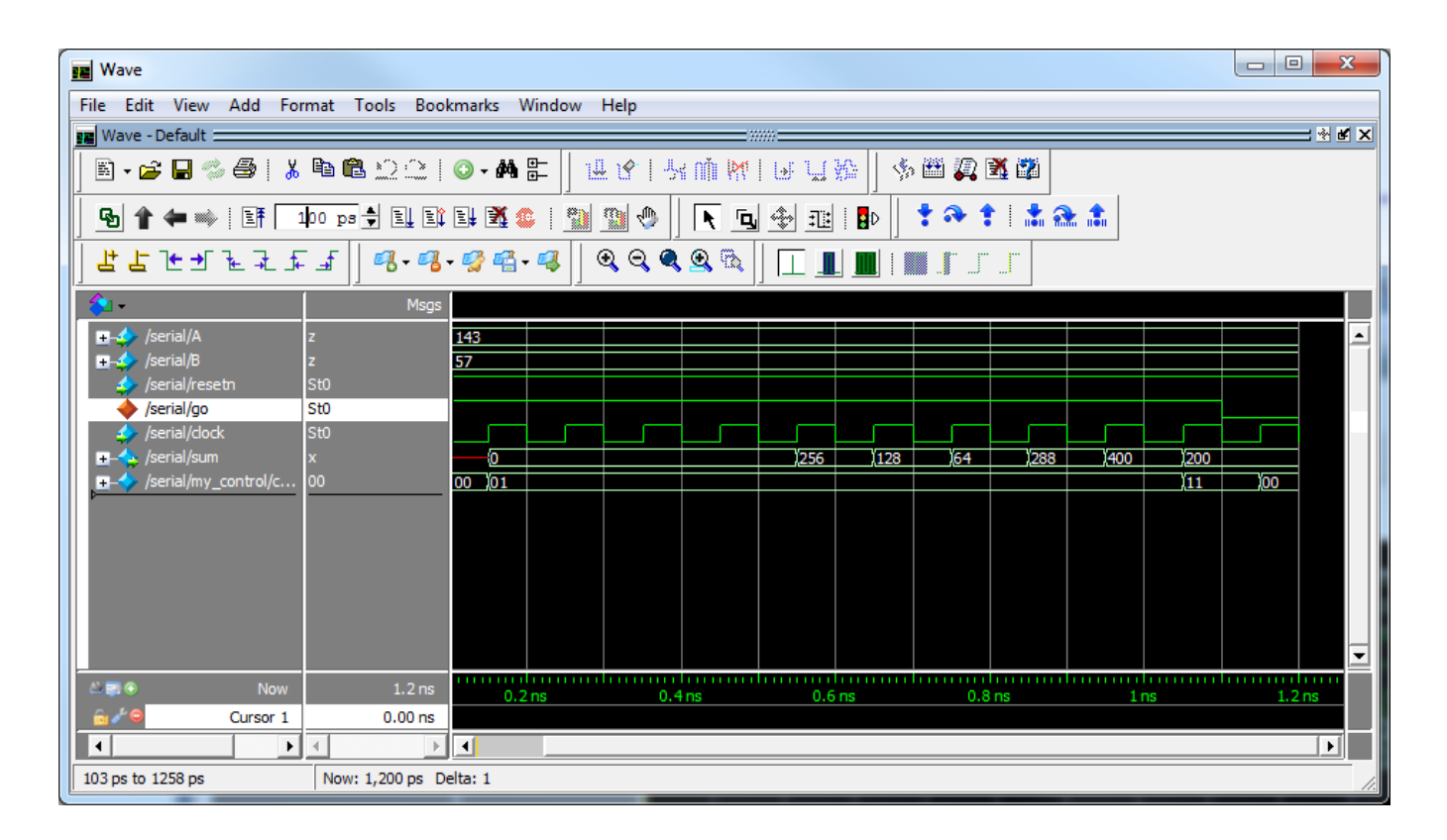

Figure 23. Simulation results after 1200 ps.

At this point, we can begin the simulation for a new set of inputs as needed, repeating the steps described above. We can also restart the simulation by pressing the restart button to begin again from time 0.

By using the functional simulation we have shown that the *serial.vhd* file contains an accurate VHDL HDL description of a serial adder. However, this simulation did not verify if the circuit implemented on an FPGA is correct. This is because we did not use a synthesized, placed and routed circuit as input to the simulator. The correctness of the implementation, including timing constraints can be verified using timing simulation.

# **5 Timing Simulation with ModelSim**

Timing simulation is an enhanced simulation, where the logical functionality of a design is tested in the presence of delays. Any change in logic state of a wire will take as much time as it would on a real device. This forces the inputs to the simulation be realistic not only in terms of input values and the sequence of inputs, but also the time when the inputs are applied to the circuit.

For example, in the previous section we simulated the sample design and used a clock period of 100 ps. This clock period is shorter than the minimum clock period for this design, and hence the timing simulation would fail to produce the correct result. To obtain the correct result, we have to account for delays when running the simulation and use a clock frequency for which the circuit operates correctly.

For Intel FPGA-based designs the delay information is available after the design is synthesized, placed and routed, and is generated by Quartus Prime CAD software. The project for this part of the tutorial has been created for you in the *example/timing* subdirectory; it has been configured to work with the DE2-115 board.

Note: Timing simulations are only supported by  $Cyclone<sup>®</sup> IV$  and Stratix<sup>®</sup> IV devices.

### **5.1 Setting up a Quartus Prime Project for Timing Simulation with ModelSim**

To perform timing simulation we need to set up Quartus Prime software to generate the necessary delay information for ModelSim by setting up EDA Tools for simulation in the Quartus Prime project.

To set up EDA Tools for simulation, open the Quartus Prime project in *example/timing* subdirectory, and select Assignment > Settings.... A window shown in Figure [24](#page-25-0) will appear. The window consists of a list on the lefthand side to select the settings category and a window area on the right-hand side that displays the settings for a given category. Select Simulation from the *EDA Tool Settings* category to see the screen shown on the right-hand side of Figure [24.](#page-25-0)

The right-hand side of the figure contains the tool name at the top, EDA Netlist Writer settings in the middle, and NativeLink settings at the bottom. The tool name is a drop-down list containing the names of simulation tools for which Quartus Prime can produce a netlist with timing information automatically. This list contains many wellknown simulation tools, including ModelSim. From the drop-down list select ModelSim-Intel.

Once a simulation tool is selected, *EDA Netlist Writer settings* become available. These settings configure Quartus Prime to produce input for the simulation tool. Quartus Prime will use these parameters to describe an implemented design using a given HDL language, and annotate it with delay information obtained after compilation. The settings we can define are the HDL language, simulation time scale that defines time step size for the simulator to use, the location where the writer saves design and delay information, and others. Set these settings to match those shown in Figure [24](#page-25-0) and click OK.

With the EDA Tools Settings specified, we can proceed to compile the project in Quartus Prime. The compilation process synthesizes, places, and routes the design, and performs timing analysis. Then it stores the compilation result in the simulation directory for ModelSim to use. Take a moment to examine the files generated for simulation using a text editor. The two main files are *serial.vo*, and *serial\_v.sdo*.

The *serial.vo* file is a Verilog file for the design. The file looks close to the original VHDL file, except that the design now contains a wide array of modules with a *cycloneive\_* prefix. These modules describe resources on an Intel Cyclone IV E FPGA, on which the design was implemented using lookup tables, flip-flops, wires and I/O ports. The list of delays for each module instance in the design is described in the *serial\_v.sdo* file.

<span id="page-25-0"></span>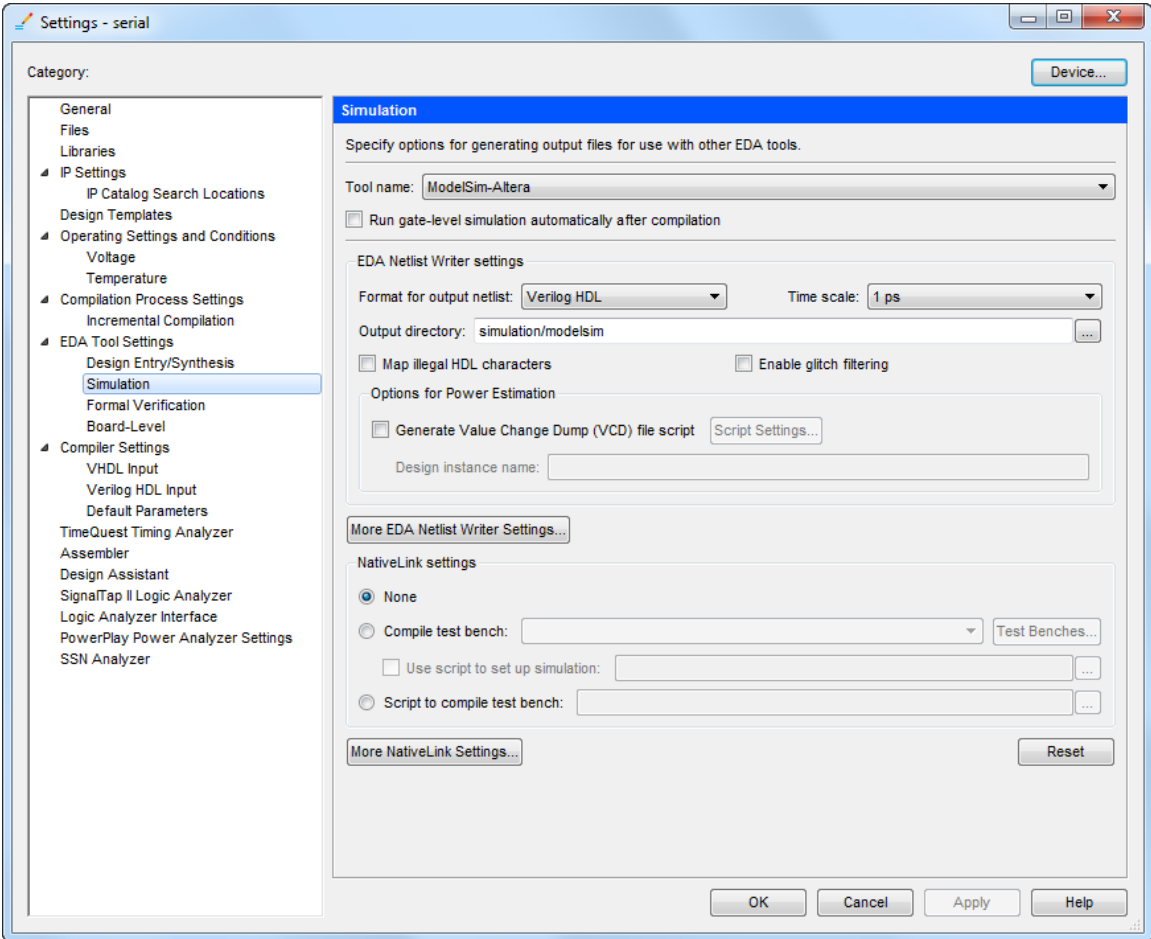

Figure 24. Quartus Prime EDA simulation tool settings.

### **5.2 Running a Timing Simulation**

To simulate the design using timing simulation we must create a ModelSim project. The steps are the same as in the previous section; however, the project is located in the *example/timing/simulation/modelsim* subdirectory, and the source file is *serial.vo*. We do not need to include the *serial\_v.sdo* file in the project, because a reference to it is included in the *serial.vo* file. Once you added the source file to the project, compile it by selecting Compile > Compile All.

The next step in the simulation procedure is to place the ModelSim software in simulation mode. In the previous section, we did this by selecting Simulate > Start Simulation..., and specifying the project name. To run a timing simulation there is an additional step required to include the Intel Verilog library and Intel Cyclone IV E device library in the simulation. The Cyclone IV E device library library contains information about the logical operation of modules with the *cycloneive\_* prefix. To include the Modelsim libraries in the project, select Simulate > Start Simulation... and select the Libraries tab as shown in Figure [25.](#page-26-0)

<span id="page-26-0"></span>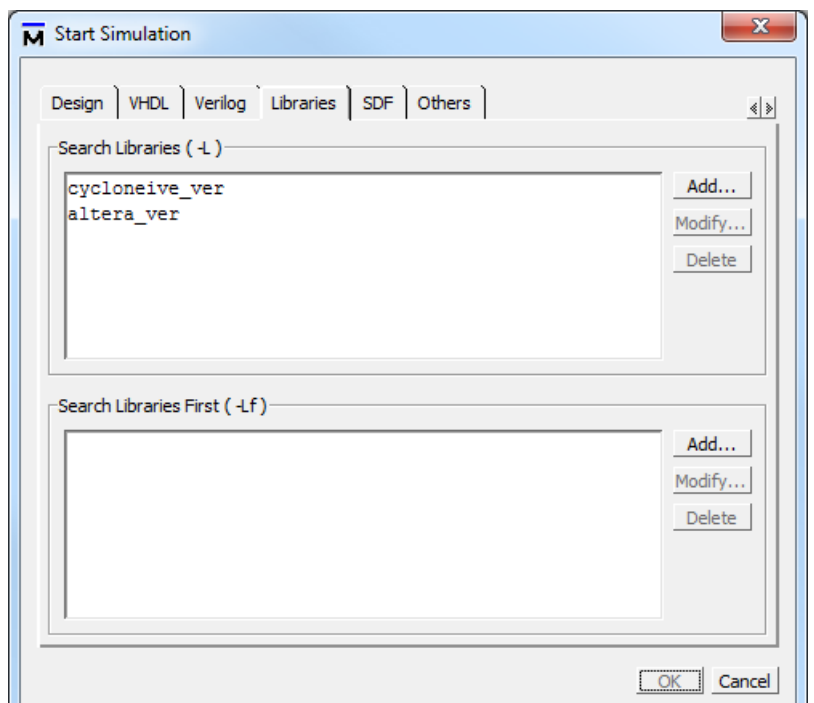

Figure 25. Including Intel Cyclone IV E library in ModelSim project.

The Intel Cyclone IV E library is located in the *altera/verilog/cycloneive* directory in the ModelSim-Intel software. To add this library to your project, select Add... and choose *cycloneive\_ver* from the dropdown list. Also add the *altera\_ver* library to the project in the same way. Then, click on the Design tab, select your project for simulation (tutorial > serial), and click OK.

When the ModelSim software enters simulation mode, you will see a significant difference in the contents of the workspace tabs on the left-hand side of the window as compared to when you ran the functional simulation. In particular, notice the sim tab and the Objects window shown in Figure [26.](#page-27-0) The list of modules in the sim tab is larger, and the objects window contains more signals. This is due to the fact that the design is constructed using components on an FPGA and is more detailed in comparison to an abstract description we used in the previous section of the tutorial.

<span id="page-27-0"></span>

| Sim - Default                                                                       |                           | -3333            |            |                       | $+ 51 \times$    |        | <b>Objects</b>     | tititi.      |            |                 | $+$ $\mathbb{R}$ $\times$ |                  |
|-------------------------------------------------------------------------------------|---------------------------|------------------|------------|-----------------------|------------------|--------|--------------------|--------------|------------|-----------------|---------------------------|------------------|
| <b>W</b> Instance                                                                   | $\triangle$ Design unit   | Design unit type | Visibility | <b>Total coverage</b> | $\blacktriangle$ | क Name |                    | Value        | Kind       | Mode            |                           | $\blacktriangle$ |
| ※ #vsim_capacity#                                                                   |                           | Capacity         | $+acc=$    |                       |                  |        | 日参A                | zzzzzzzz Net |            | In              |                           |                  |
| $\blacksquare$ F serial                                                             | serial                    | Module           | $+acc=$    |                       |                  |        | 国参B                | zzzzzzzz Net |            | In              |                           |                  |
| #ASSIGN#81                                                                          | serial                    | Process          | $+acc = $  |                       |                  |        | start              | <b>HiZ</b>   | <b>Net</b> | In              |                           |                  |
| #ASSIGN#82                                                                          | serial                    | Process          | $+acc=$    |                       |                  |        | resetn             | <b>HiZ</b>   | <b>Net</b> | In              |                           |                  |
| #ASSIGN#83                                                                          | serial                    | Process          | $+acc=$    |                       |                  |        | dock               | <b>HiZ</b>   | <b>Net</b> | In              |                           |                  |
| #ASSIGN#1739                                                                        | serial                    | Process          | $+acc=$    |                       |                  |        | $\blacksquare$ sum | $XXX$        | Net        | Out             |                           |                  |
| #ASSIGN#1741                                                                        | serial                    | Process          | $+acc = $  |                       |                  |        | qnd                | <b>StX</b>   | <b>Net</b> | Internal        |                           |                  |
| #ASSIGN#1743                                                                        | serial                    | Process          | $+acc=$    |                       |                  |        | <b>VCC</b>         | <b>StX</b>   | <b>Net</b> | Internal        |                           |                  |
| #ASSIGN#1745                                                                        | serial                    | Process          | $+acc=$    |                       |                  |        | unknown            | <b>StX</b>   | <b>Net</b> | <b>Internal</b> |                           |                  |
| #ASSIGN#1747                                                                        | serial                    | Process          | $+acc=$    |                       |                  |        | devdrn             | <b>HiZ</b>   | <b>Net</b> | <b>Internal</b> |                           |                  |
| #ASSIGN#1749                                                                        | serial                    | Process          | $+acc = $  |                       |                  |        | devpor             | <b>HiZ</b>   | <b>Net</b> | <b>Internal</b> |                           |                  |
| #ASSIGN#1751                                                                        | serial                    | Process          | $+acc=$    |                       |                  |        | devoe              | <b>HiZ</b>   | Net        | <b>Internal</b> |                           |                  |
| #ASSIGN#1753                                                                        | serial                    | Process          | $+acc=$    |                       |                  |        | \sum[0]~output_o   | <b>StX</b>   | <b>Net</b> | Internal        |                           |                  |
| $\blacktriangleleft$                                                                |                           |                  |            |                       |                  |        | \sum[1]~output_o   | <b>StX</b>   | <b>Net</b> | Internal        |                           |                  |
| $\frac{1}{2}$ Project $\overline{\mathcal{X}}$<br>$\mathbf{H}$ Library $\mathbb{X}$ | $\mathbb{Z}$ sim $\times$ |                  |            |                       | ≤ ≥              |        | sum[2]~output o    | <b>StX</b>   | <b>Net</b> | Internal        |                           |                  |

Figure 26. Workspace tabs and Objects window for timing simulation.

We simulate the circuit by creating a waveform that includes signals *sum*, *A*, *B*, *start (go)*, and *resetn* aliases as before. In addition, we include the *clock*, *reg\_sum|q*, *reg\_A|q*, and *reg\_B|q* signals from the Objects window. Signals *reg\_A|q* and *reg\_B|q* are registers that store *A* and *B* at the positive edge of the clock. The *reg\_sum|q* signal is a register that stores the resulting sum.

Begin the simulation by resetting the circuit. To do this, set the *go* and *resetn* signals to 0. Also, set the *clock* input to have a period of 20 ns, whose first edge is a falling edge. To run the simulation, set the simulation step to 20 ns and press the Run button. The simulation result is shown in Figure [27.](#page-28-0)

<span id="page-28-0"></span>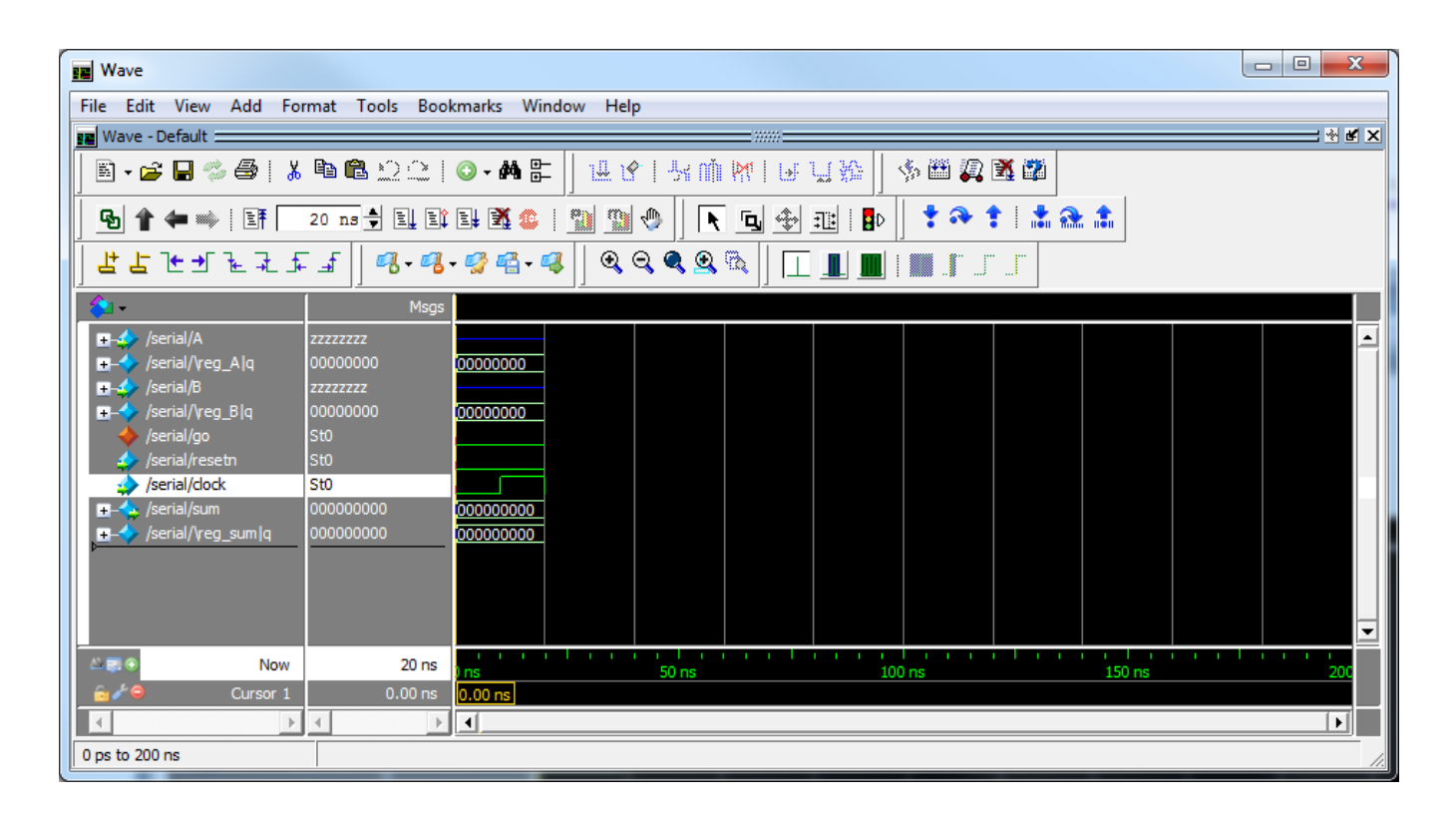

Figure 27. Timing Simulation after 20 ns.

To proceed with the simulation deassert the *resetn* signal by setting it to 1, and apply data to inputs *A* and *B*. Set them to 143 and 57, and assign a value of 1 to the *go* input as described in the Functional Simulation section of the tutorial. Then run the simulation for a period of 20 ns, by pressing the Run button. The simulation result is shown in Figure [28.](#page-29-0) Remember to change the radix of *A*, *B*, *sum*, and their corresponding registers to *unsigned*.

<span id="page-29-0"></span>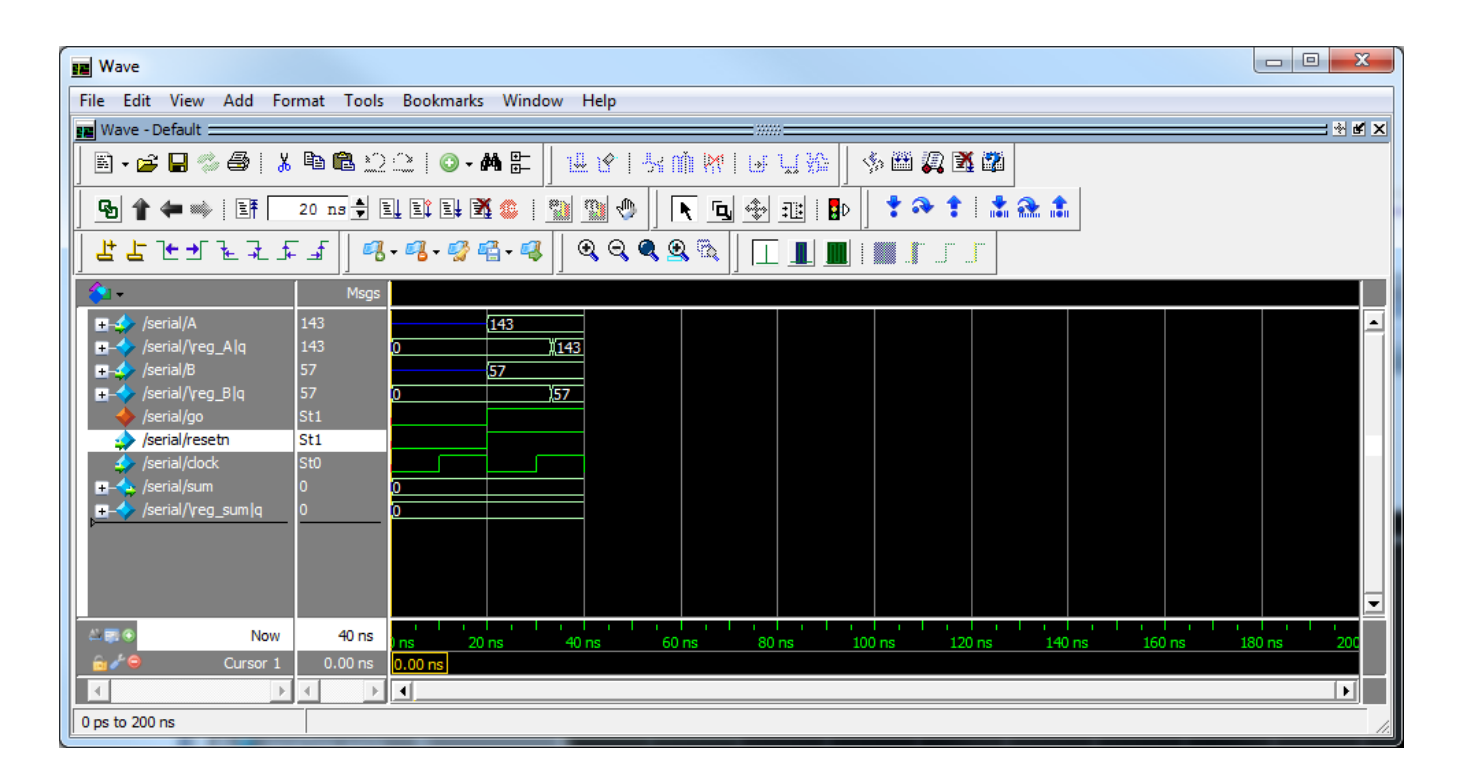

Figure 28. Timing Simulation after 40 ns.

In Figure [28](#page-29-0) the data is stored in registers *reg\_A|q* and *reg\_B|q* at the positive edge of the clock. Notice that the simulation indicated that the data in those registers changes some time after the positive edge of the clock, unlike in the functional simulation. The reason for this difference are the delays in the circuit. We can use the zoom buttons to see this more clearly.

When we zoom in on the time when registers  $reg_A|q$  and  $reg_B|q$  change value, we see the register values change as shown in Figure [29.](#page-30-0) In the figure, register *reg\_B|q* stabilizes on a value of 57 at time 33296 ps. This is 3296 ps after the positive edge of the clock appeared at the *clock* input. Part of the difference in times between the clock edge and the change of data in register *reg\_B|q* comes from the fact that the clock signal must travel from the input pin on the FPGA device to the registers. The other part of the time is due to the clock-to-Q time of the register, which is the time it takes for a register to change output after it sees a positive edge on the clock input.

<span id="page-30-0"></span>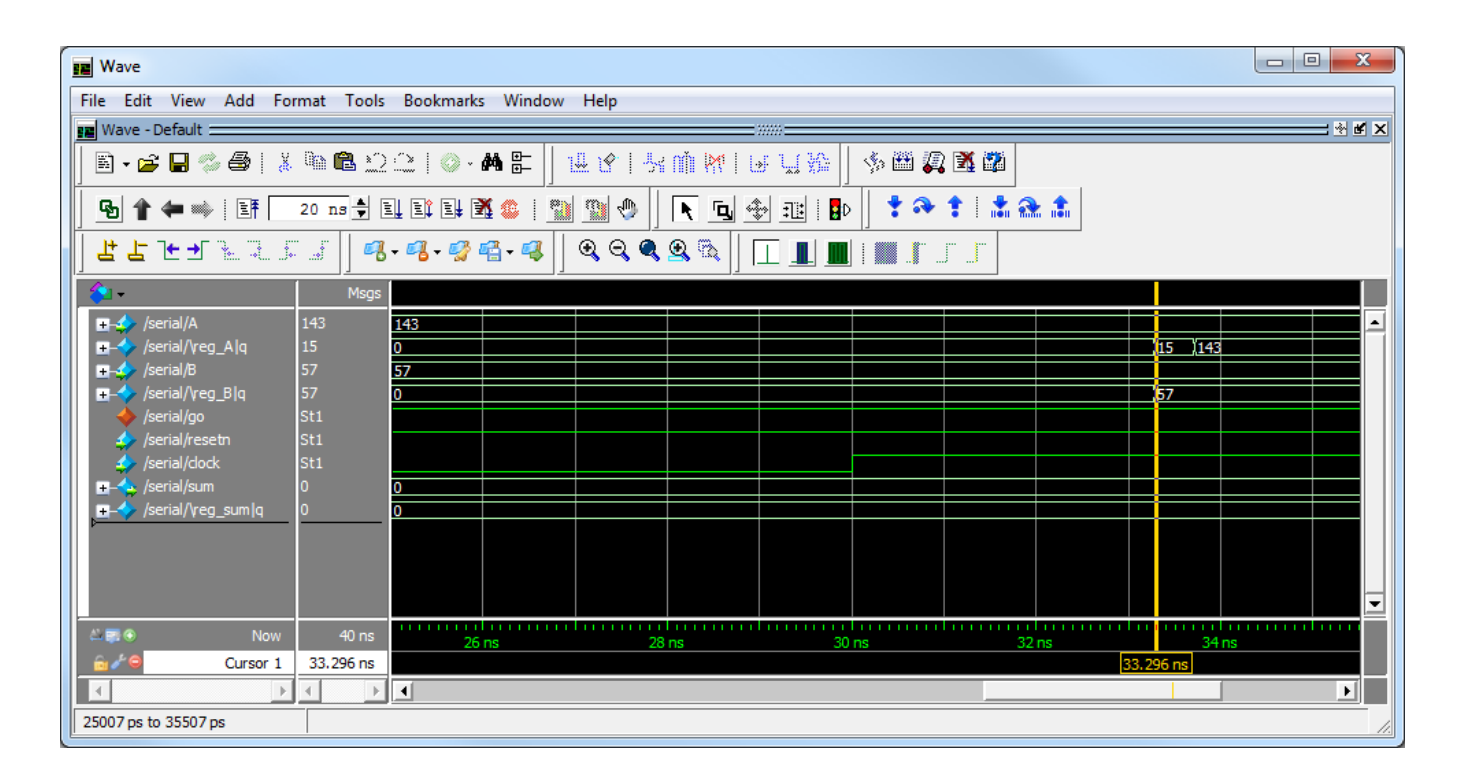

Figure 29. Zoomed-in Timing Simulation after 40ns.

Another interesting aspect of the timing simulation can also be observed in Figure [29.](#page-30-0) Notice that register*reg\_A|q*first changes value to 15 and a few picoseconds later assumes the value 143. This is because the *clock* signal does not get to every flip-flop at exactly the same time - this is called *clock skew*.

# **6 Concluding Remarks**

This tutorial discussed the basic use of ModelSim simulator. We demonstrated how to perform a functional simulation using a user-written VHDL code, as well as a detailed timing simulation. For the timing simulation, we presented a simple method to generate design description using Intel Quartus Prime CAD software, which includes the low-level design details and circuit delays.

There are more advanced options for simulation available in ModelSim software. They can help automate and speed up the simulation of larger more complex designs. These features are covered in the tutorials provided with the ModelSim tool, and are beyond the scope of this introductory tutorial.

Copyright © Intel Corporation. All rights reserved. Intel, the Intel logo, Altera, Arria, Avalon, Cyclone, Enpirion, MAX, Nios, Quartus and Stratix words and logos are trademarks of Intel Corporation or its subsidiaries in the U.S. and/or other countries. Intel warrants performance of its FPGA and semiconductor products to current specifications in accordance with Intel's standard warranty, but reserves the right to make changes to any products and services at any time without notice. Intel assumes no responsibility or liability arising out of the application or use of any information, product, or service described herein except as expressly agreed to in writing by Intel. Intel customers are advised to obtain the latest version of device specifications before relying on any published information and before placing orders for products or services.

\*Other names and brands may be claimed as the property of others.